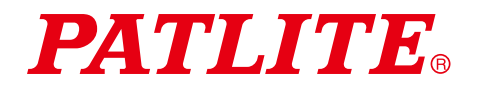

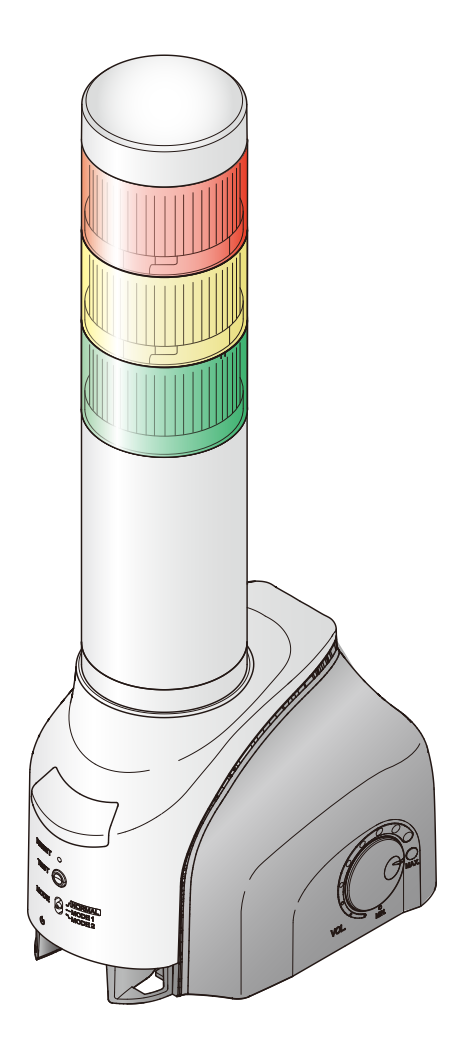

#### Notice to Customer

Thank for your purchasing our PATLITE products. This document provides instructions for using AWS IoT Core to operate the NH-FV series. For installation and basic usage, refer to the "NH-FV Series User's Manual".

- Before using this product, read this manual and the "NH-FV Series User's Manual" thoroughly to ensure correct use.
- Amazon Web Services (AWS) is a cloud platform provided by Amazon Web Services, Inc. Operate only after confirming with personnel with a good understanding of AWS. If you have any technical questions about AWS,

please contact Amazon Web Services, Inc.

• If you have any questions, please contact our service and repair desk.

Network Monitor Signal Tower with MP3 NH-FV Series

**Instruction Manual Amazon Web Services (AWS) Procedure**

# **Supported models ・NHL-FV2 ・NHP-FV2**

**・**NHL-FV1

**Supported firmware Version 1.13 or later**

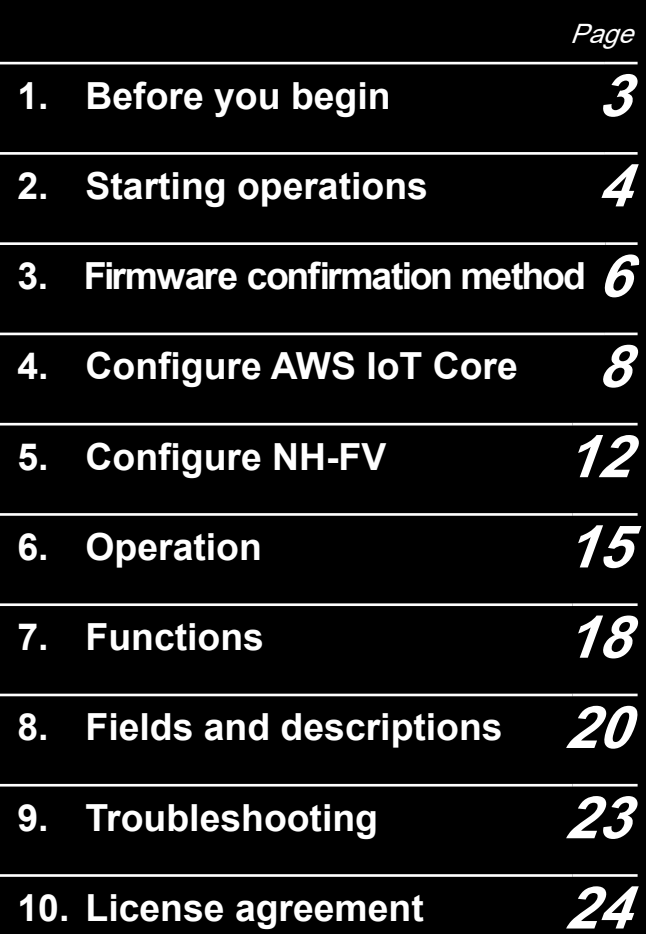

## **Table of Contents**

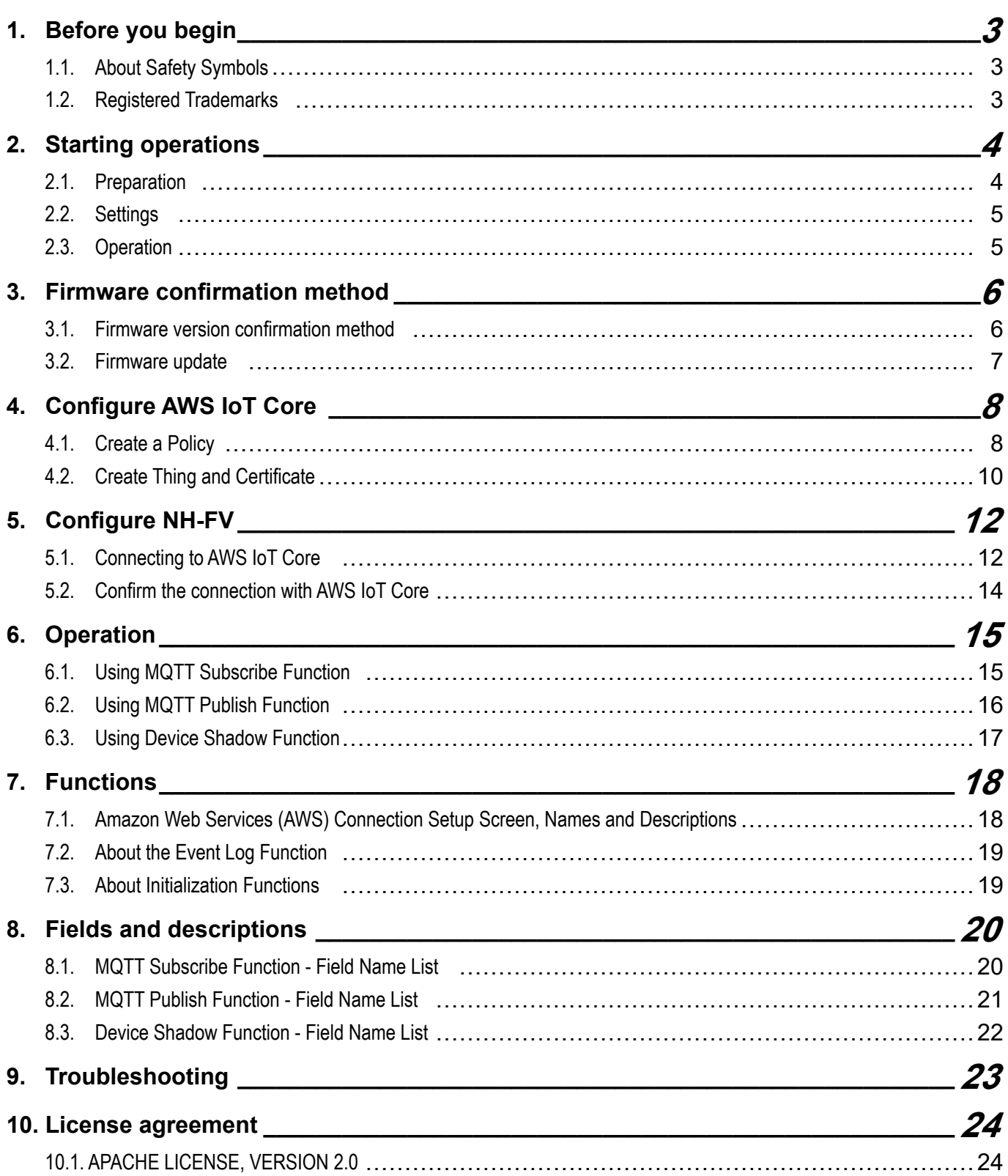

### <span id="page-2-0"></span> 1. Before you begin

- The copyright for this document is owned by PATLITE Corporation (hereafter referred to as "our company"). Reproduction, duplication, or alteration of part or all of this document, without prior consent from PATLITE, is strictly prohibited.
- Specifications, designs, and other content in this manual are subject to change without prior notice, which may result in differences with the product that you purchased.
- ● This product (including software) is developed, designed and manufactured for general usage, such as office use, personal use, standard industry, and other related systems. Do not use, either directly or indirectly, in applications where a high level of safety is required or where human life is involved.

We shall not be held liable for any damages or losses, nor be held responsible for any claims by a third party, as a result of using this product for any purpose other than for general usage. When used with equipment and computer systems that require higher reliability than general usage, design safety into the system to cope with unforeseen operation of this product.

● We shall not be held liable for any damages or losses, nor be held responsible for any claims by a third party, as a result of using this product (including software).

#### 1.1. About Safety Symbols

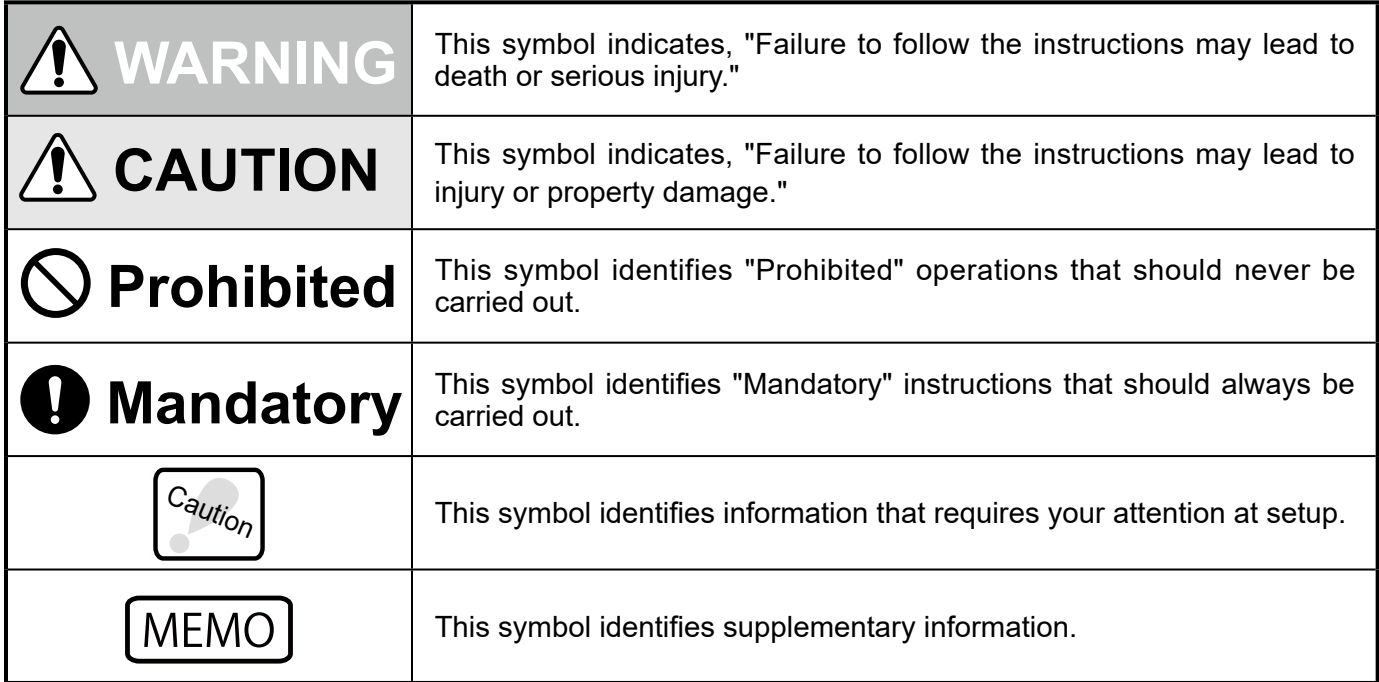

• The following symbols classify warnings and cautions, and describe the level of harm and damage that will occur when the corresponding instructions are ignored.

#### 1.2. Registered Trademarks

- Amazon Web Services, the "Powered by AWS" logo, and name any other AWS Marks used in such materials are trademarks of Amazon.com, Inc. or its affiliates in the United States and/or other countries.
- Additionally, company names and product names described in this document are trademarks or registered trademarks of their respective owners.

### <span id="page-3-0"></span>2. Starting operations

This document describes the operation process on for using AWS IoT Core. Operate while referring to this manual and the "NH-FV Series User's Manual".

#### <span id="page-3-1"></span>2.1. Preparation

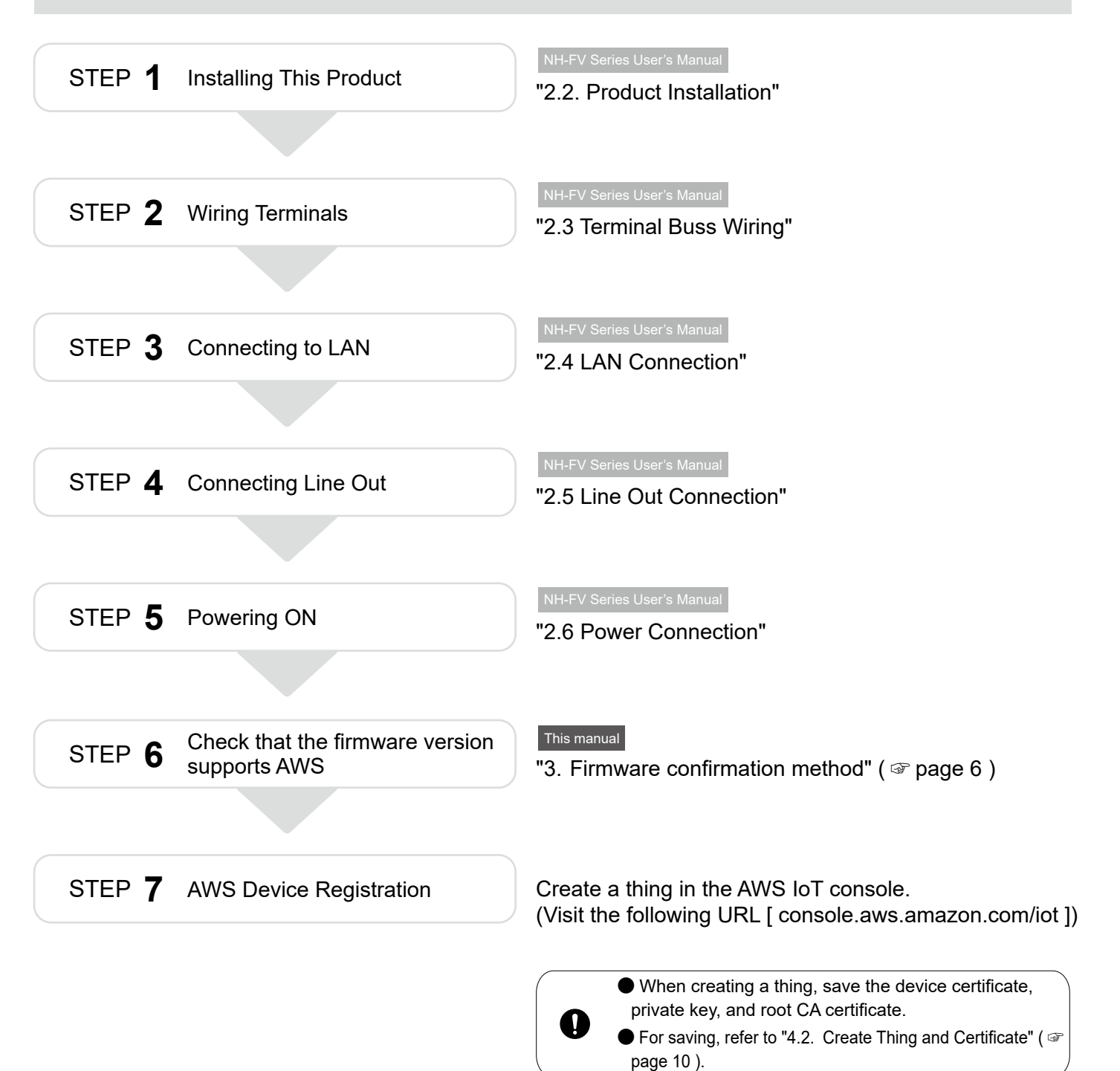

<span id="page-4-0"></span>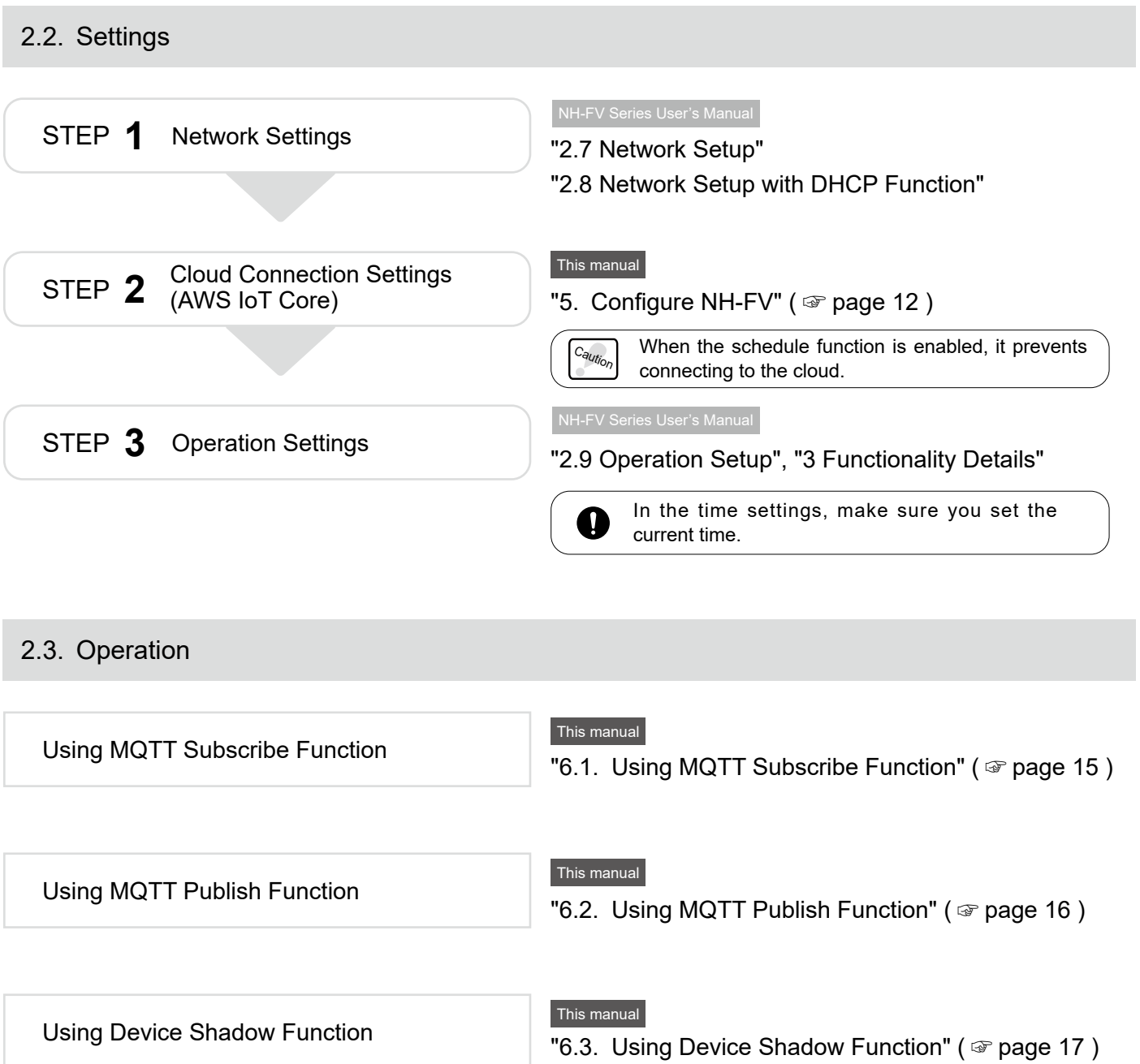

### <span id="page-5-1"></span><span id="page-5-0"></span> 3. Firmware confirmation method

Check if the firmware version is compatible with AWS IoT Core. If the version is incompatible, refer to "3.2. Firmware update" ( $\circledast$  page 7).

#### 3.1. Firmware version confirmation method

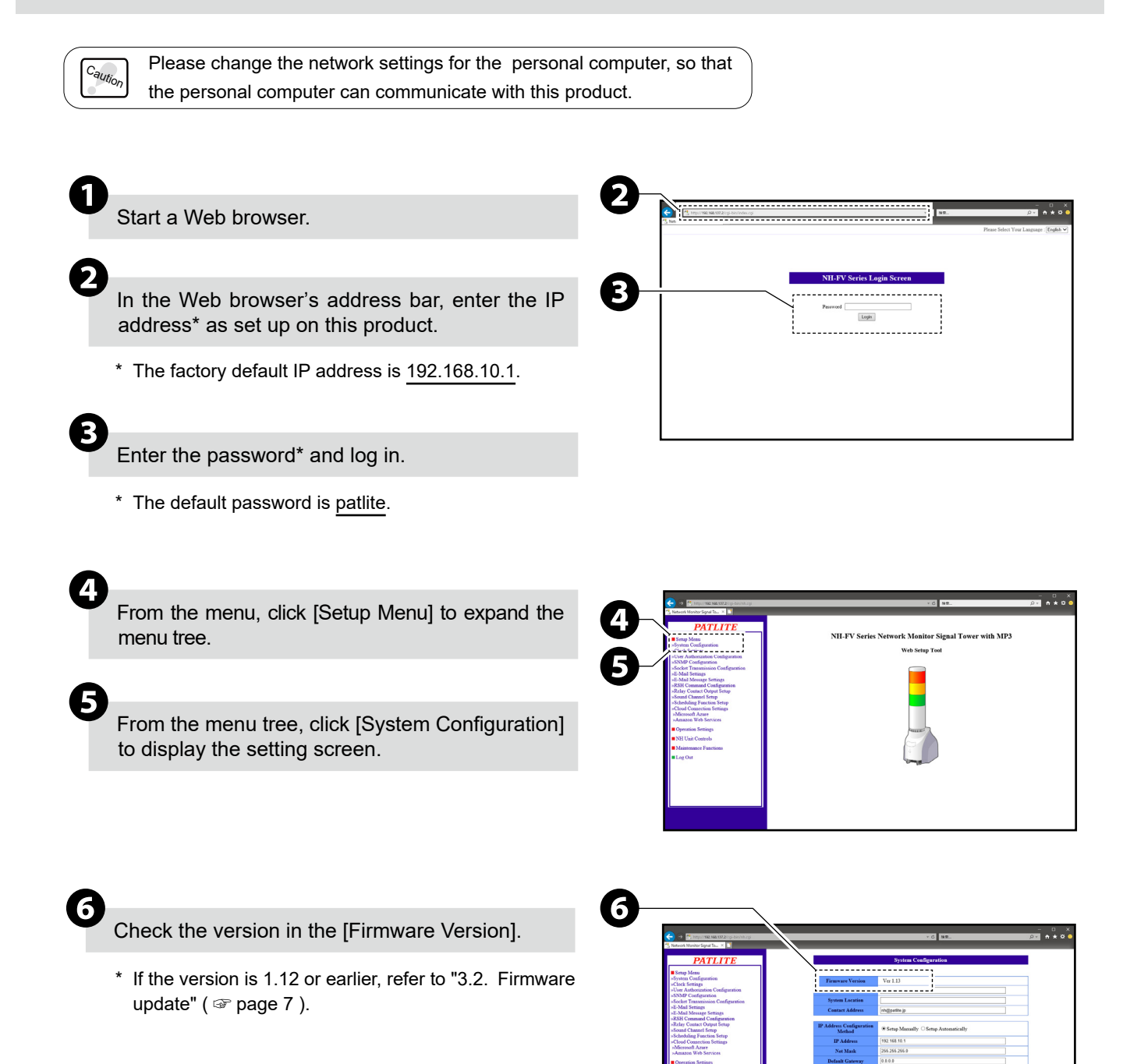

ulititititig

 $500$ 

<span id="page-6-1"></span><span id="page-6-0"></span>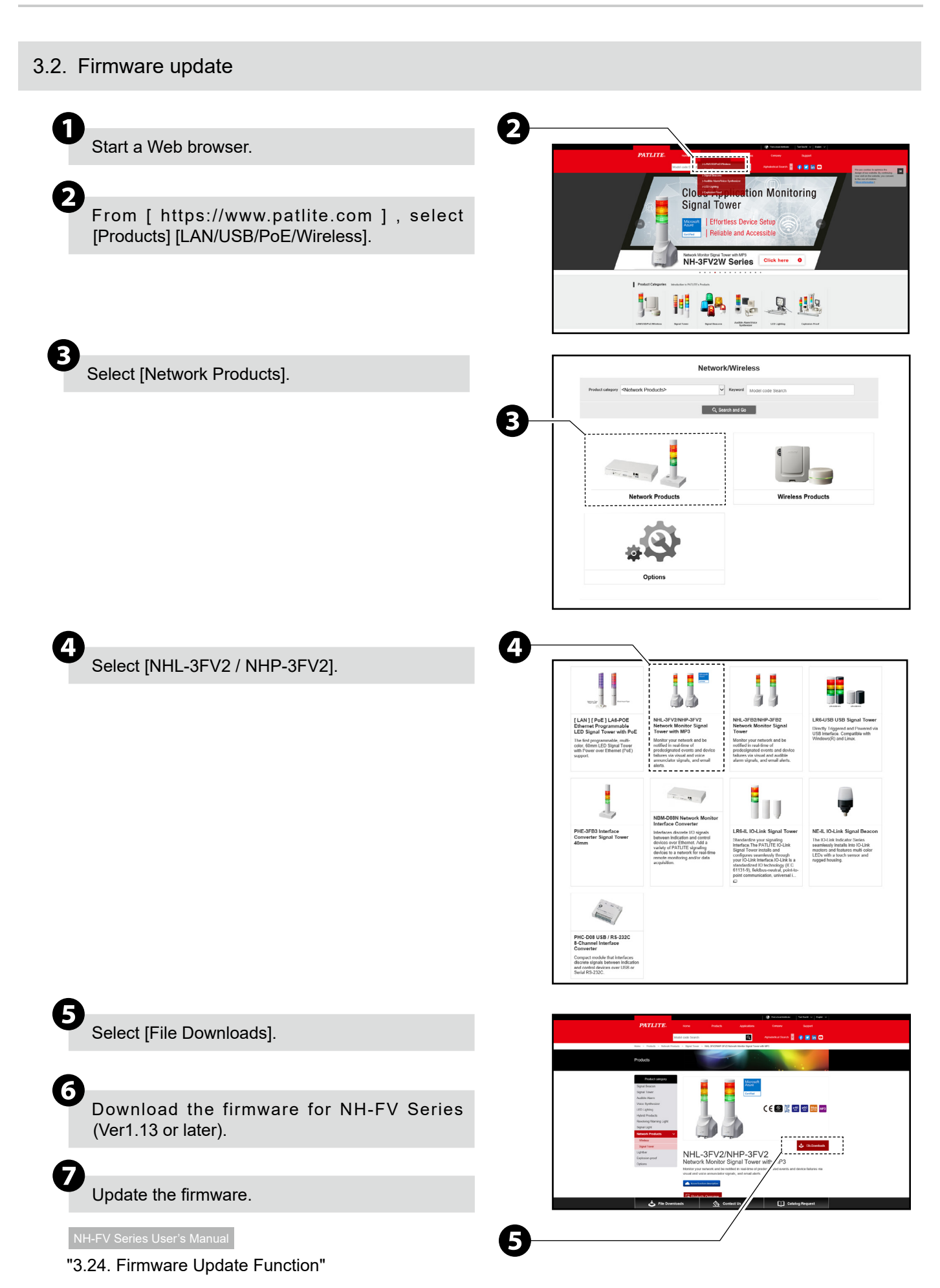

# <span id="page-7-1"></span><span id="page-7-0"></span>4. Configure AWS IoT Core

This chapter describes the setting method on the AWS IoT Core.

Caution Refer to the below document to set up your AWS account. [ <https://docs.aws.amazon.com/iot/latest/developerguide/setting-up.html> ] Hereinafter, the description will be described assuming that the settings of the following items have been completed. ・ Sign up for an AWS account ・ Create a user and grant permissions ・ Open the AWS IoT console

#### 4.1. Create a Policy

Create a policy for NH-FV to connect to AWS IoT Core.

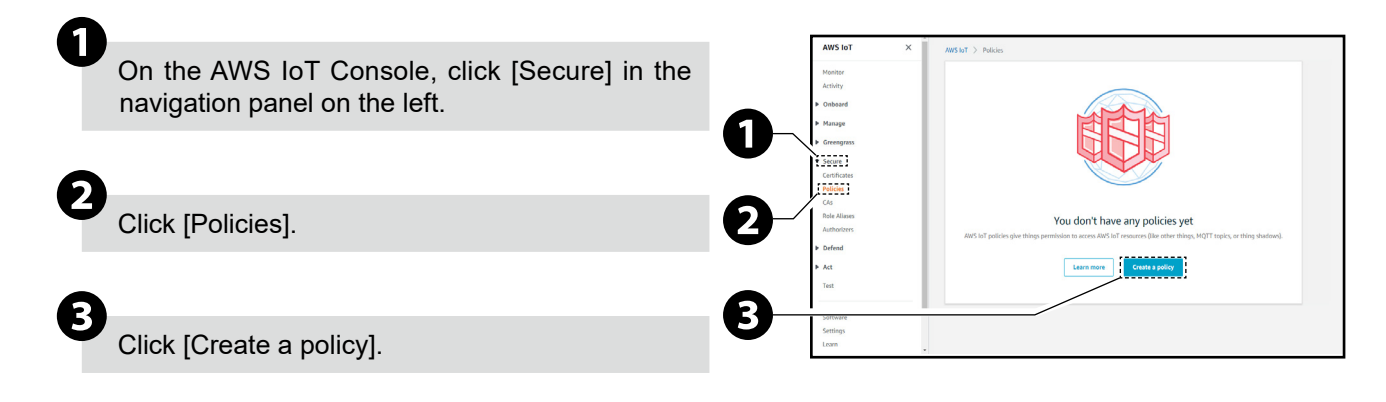

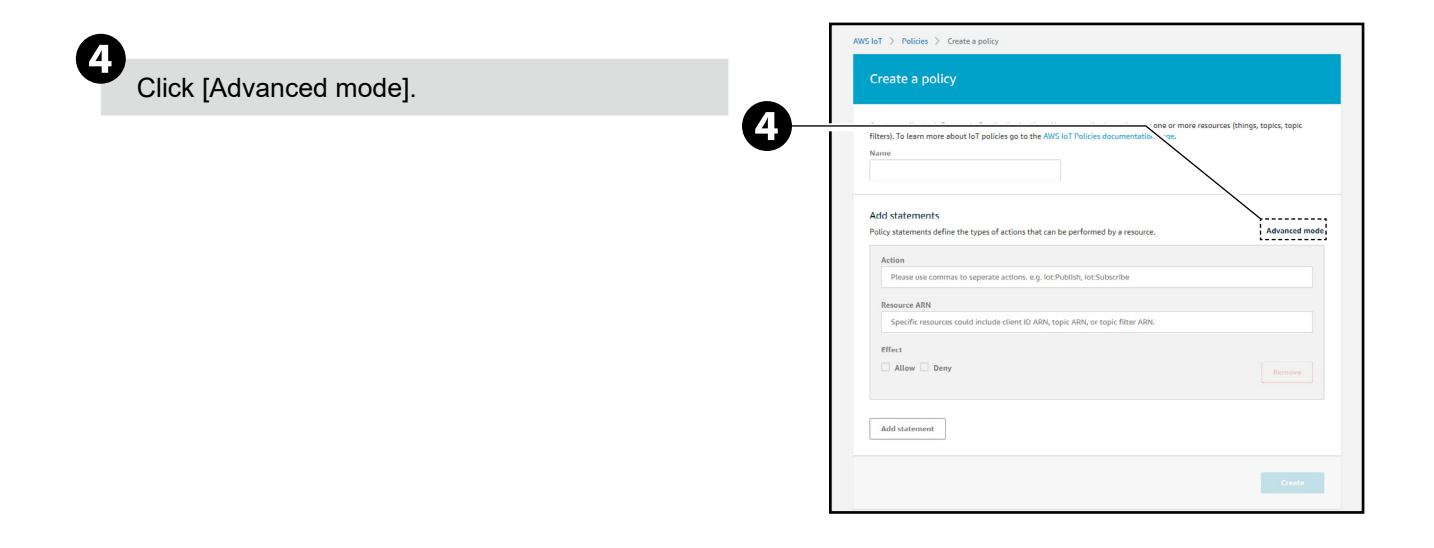

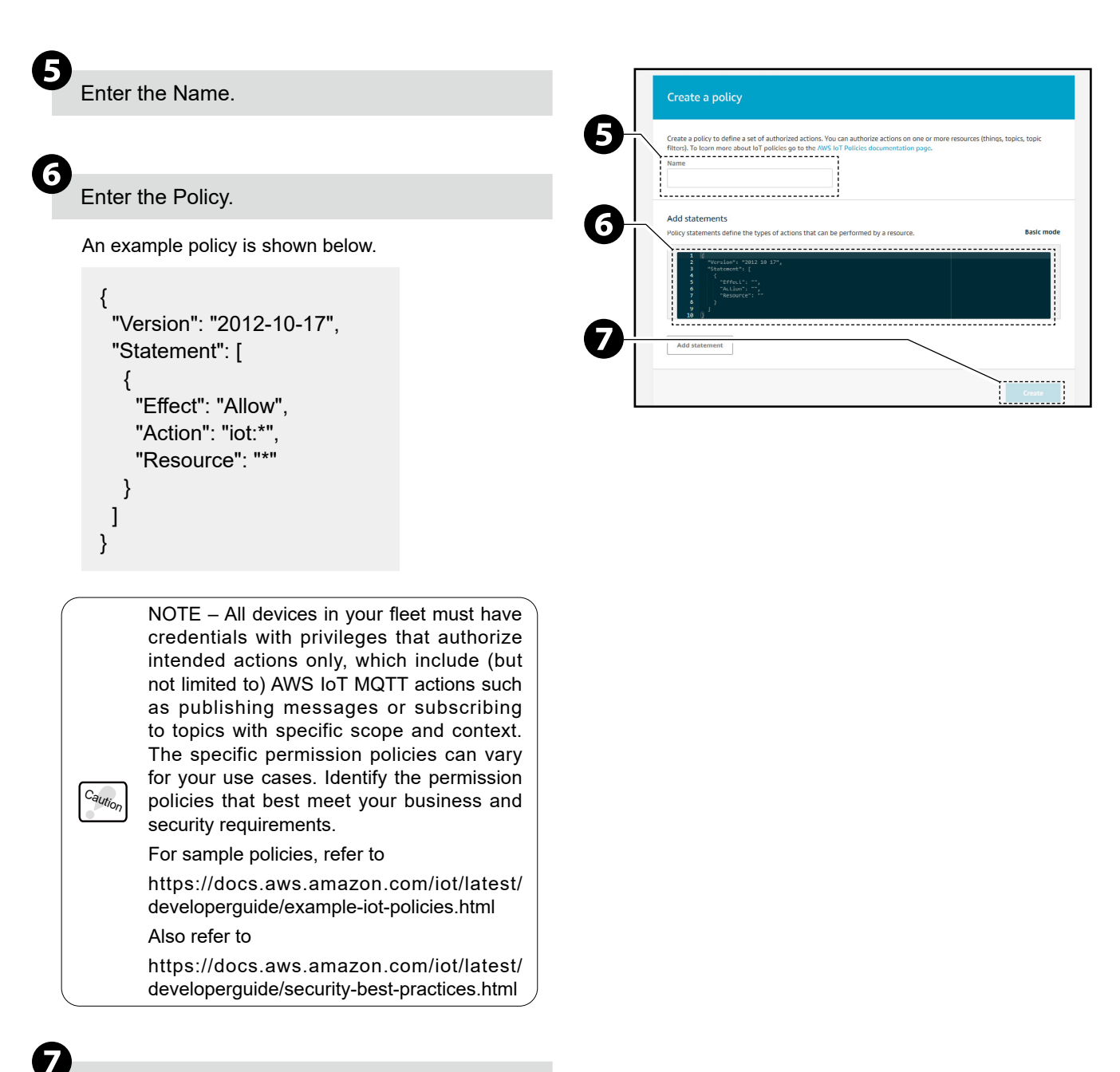

Click [Create].

#### <span id="page-9-1"></span><span id="page-9-0"></span>4.2. Create Thing and Certificate

When creating a thing in the AWS IoT console, follow the steps below to save the device certificate, private key, and root CA certificate.

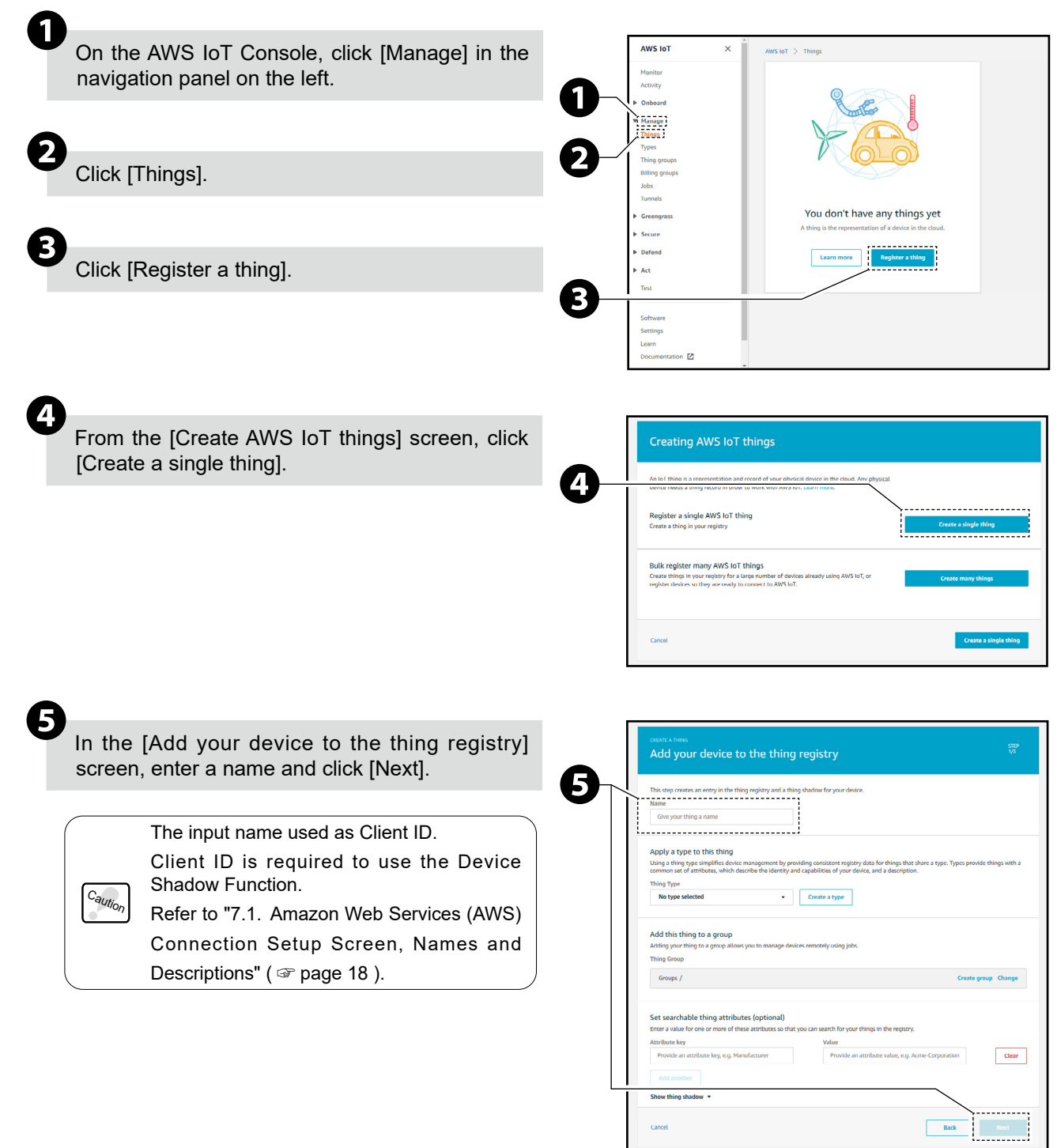

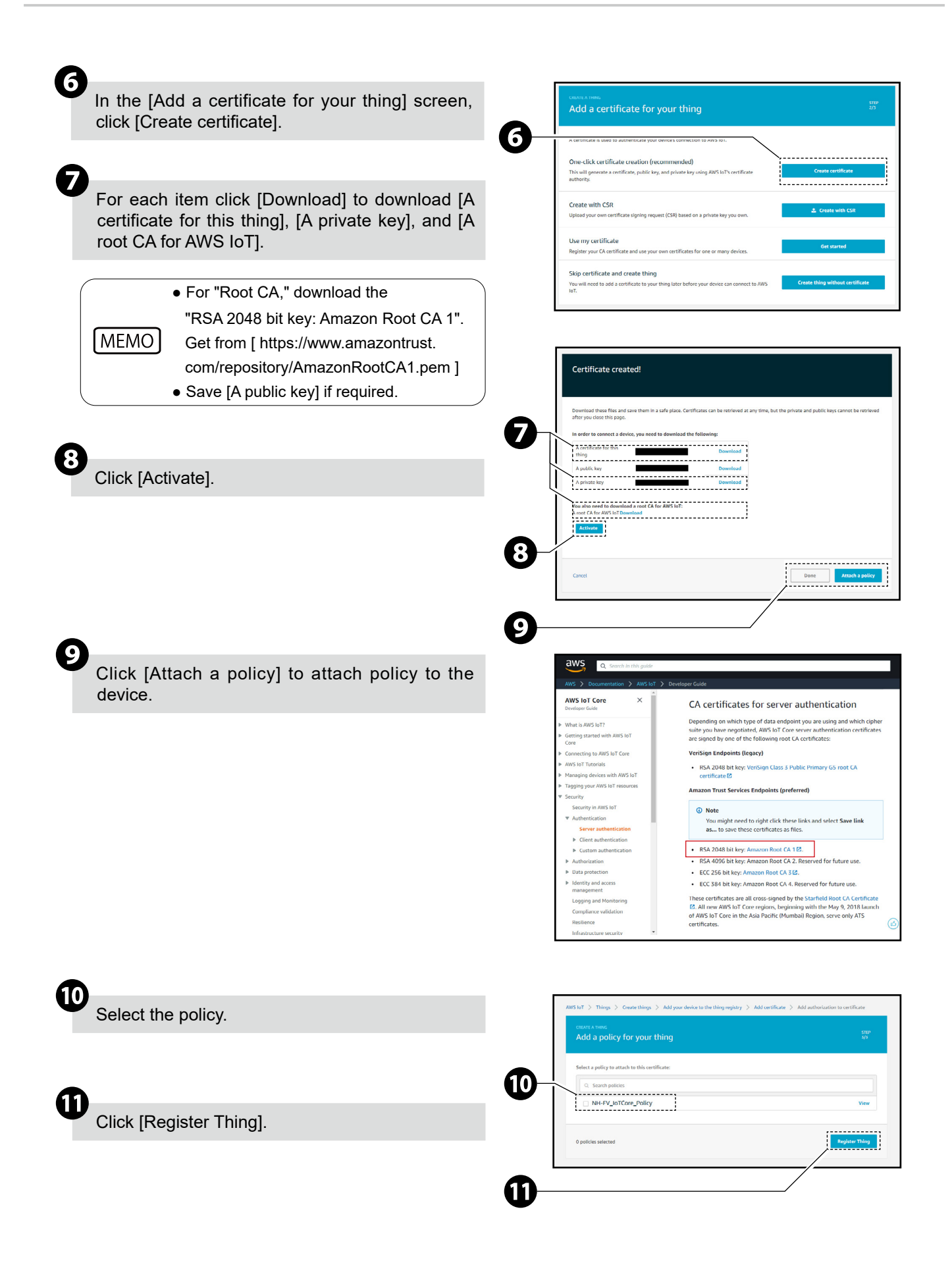

### <span id="page-11-1"></span><span id="page-11-0"></span> 5. Configure NH-FV

#### <span id="page-11-2"></span>5.1. Connecting to AWS IoT Core

To connect this product to AWS IoT Core, follow the steps below.

● Please change the network settings for the personal computer, so that the personal computer can communicate with this product. C<sub>autic</sub> ● This manual contains configuration examples when using Internet Explorer 11. ( Depending on the browser, the content displayed may differ. ) ❷ Start a Web browser. ❷ ❸ In the Web browser's address bar, enter the IP . . . . . . . . . . . . . . . .  $\boxed{\text{Lopn}}$ address\* as set up on this product. \* The factory default IP address is 192.168.10.1. ❸ Enter the password\* and log in. \* The default password is patlite. ❹ From the menu, click [Setup Menu] to expand the ❹ PATLITE menu tree. al Tower with MP3 .<br>Web Setup Too ❺ ❺ From the menu tree, click [Cloud Connection Settings] to display the setting screen. ❻ ❻ Click the [Amazon Web Services] sub menu, to view the set up screen.

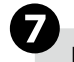

#### Enter a value\* in each field.

\* Values entered in each field are as follows.

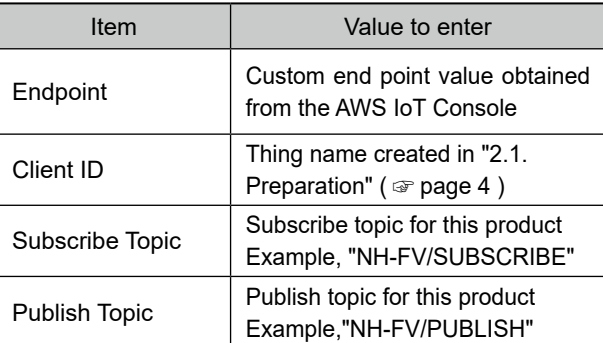

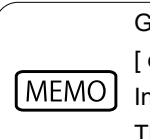

Go to the AWS IoT console. [ [console.aws.amazon.com/iot](https://console.aws.amazon.com/iot) ] In the navigation panel, choose [Settings]. The **[endpoint]** is listed under Custom endpoint.

Click [Set] to update with the defined settings.

```
Caution
       Using the Config Setting function you cannot
       read or write values.
```
Click [Browse] and select the certificate\* to upload.

\* In "4.2. Create Thing and Certificate" ( ☞ page 10 ), certificate that was downloaded. Certificates uploaded for each item are as follows.

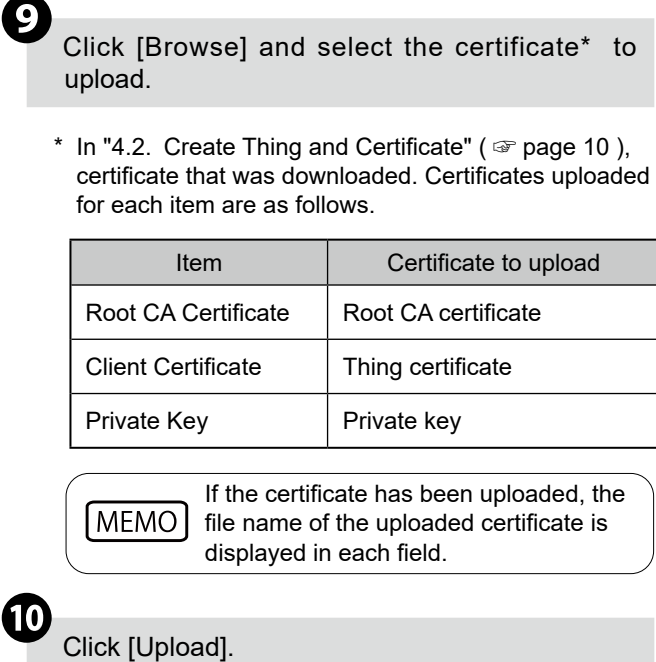

If the certificate has been uploaded, the file name of the uploaded certificate is displayed in each field.

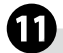

From the menu, click [Logout] and the browser closes.

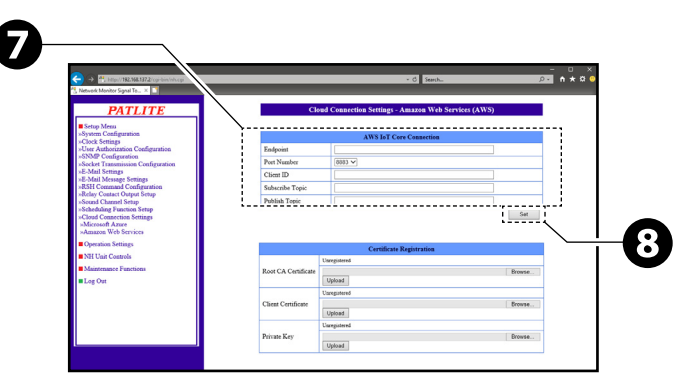

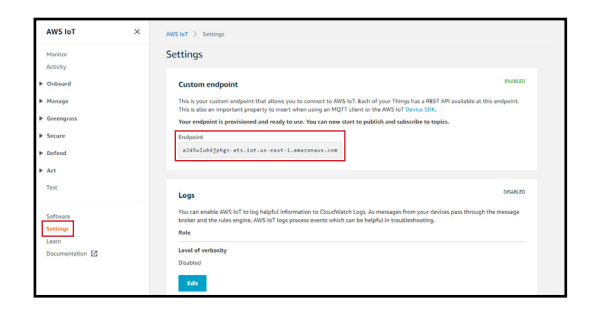

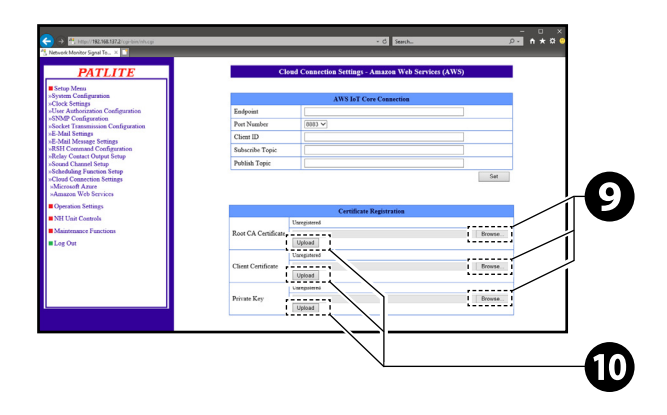

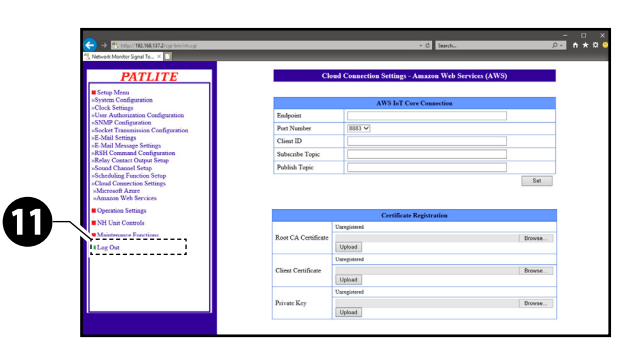

#### <span id="page-13-0"></span> 5.2. Confirm the connection with AWS IoT Core

Use the AWS "Test" function to Confirm that the NH-FV is connected. Follow the steps below to confirm that you can control the LED Unit.

- $\overline{1}$ . On the AWS IoT Console, click [Test] in the navigation panel on the left.
- ②. AWS IoT > Test [MQTT client] screen is displayed.
- ③. Enter the Subscribe Topic set in ["5.1. Connecting to AWS IoT Core" \(](#page-11-2)☞page 12 ) in the [Publish] input field.
- ④. Enter the control message.

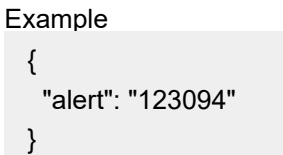

- ⑤. Click [Publish to topic] to publish the message.
- ⑥. Check the status of NH-FV.

If you send an example control message and it is controlled as follows, the connection is successful. NH-FV state

"The red LED unit: Light on, The amber LED unit: Flashing 1, The green LED Unit: Flashing 2,

The blue LED unit: Lights off, The white LED unit: No change, Buzzer: Pattern4"

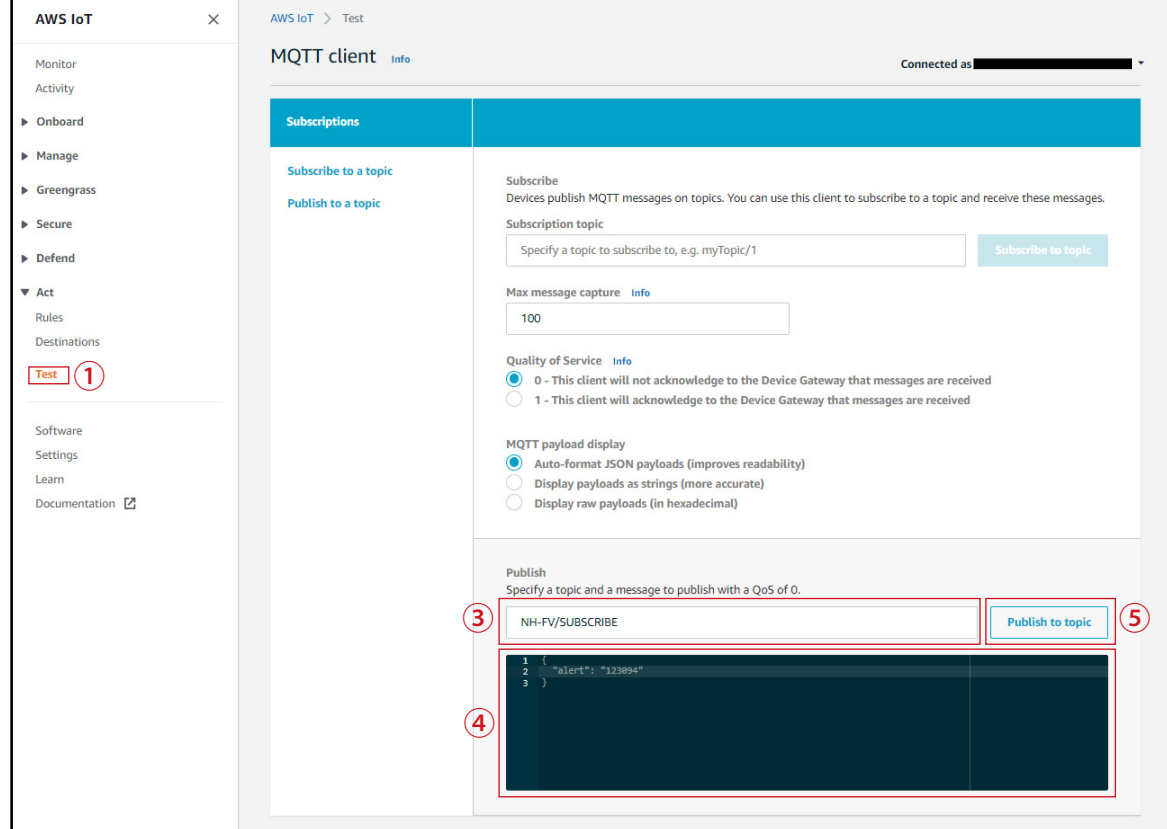

If you can't confirm the operation, check the setting again from "4. Configure AWS IoT Core" (☞ page 8) or refer to "9. Troubleshooting" (☞ page 23)

### <span id="page-14-0"></span>6. Operation

#### <span id="page-14-1"></span>6.1. Using MQTT Subscribe Function

- ● You can control this machine by issuing messages to the topic subscribed (Subscribe topic) by this machine. Information you can control is shown in the table below.
- For multiple instructions, separate them with a comma (, ). Instructions are executed in order of priority, not in the order in which they appear.

Example

C<sub>aution</sub>

```
{
  "led_red": "1",
  "sound_pattern": "30",
  "repeat": "1"
}
```
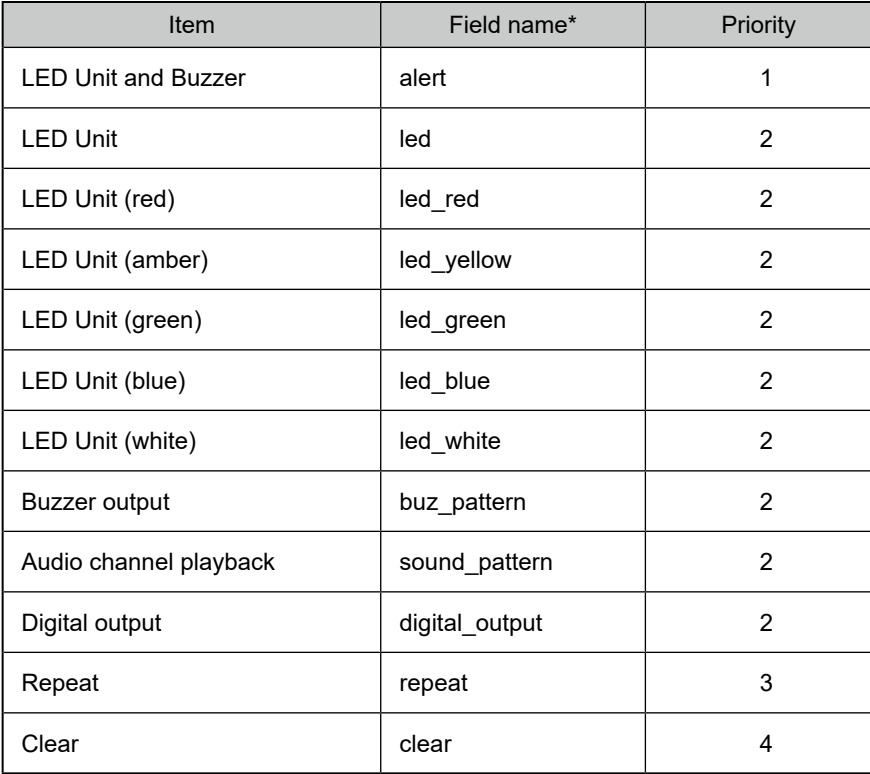

\* For information on the content of each field, refer to "8.1. MQTT Subscribe Function - Field Name List" ( ☞ page 20).

● To execute [Repeat], specify [Audio channel playback] and [Repeat].

- Do not specify [Buzzer] and [Audio channel playback] at the same time.
- If the same instruction is specified multiple times, that instruction will not execute.
- To set up Subscribe topics for this machine, refer to "7.1. Amazon Web Services (AWS) Connection Setup Screen, Names and Descriptions" (☞ page 18)
- When Subscribe topics are not set up, this function does not operate.

#### <span id="page-15-1"></span><span id="page-15-0"></span>6.2. Using MQTT Publish Function

The change information for this machine is sent to the defined topic (Publish topic). The change information you can send is as follows.

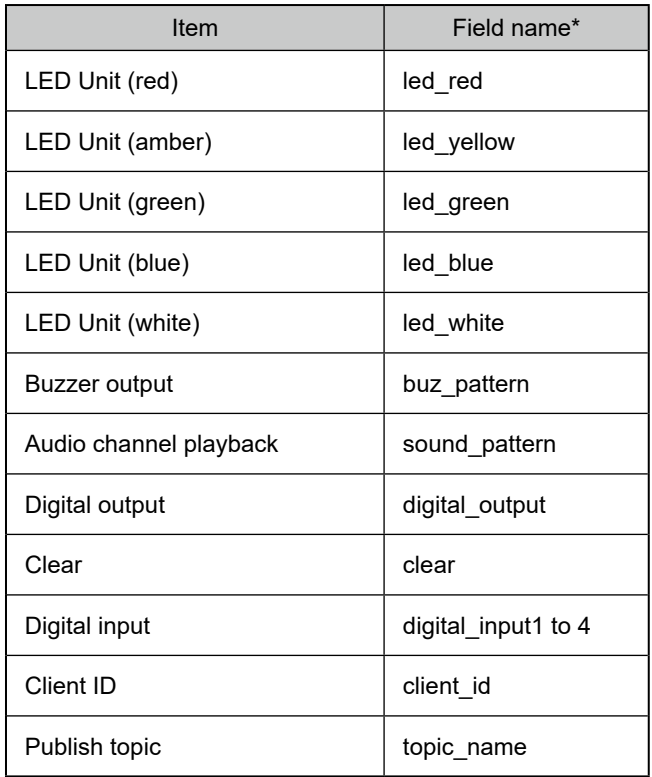

\* For information on the content of each field, refer to "8.2. MQTT Publish Function - Field Name List" ( ☞ page 21 ).

- To set up Publish topics for this machine, refer to "7.1. Amazon Web Services (AWS) Connection Setup Screen, Names and Descriptions" (☞ page 18).
- When Publish topics are not set up, this function does not operate.
- Sends the current status of only changed items.

Ca<sub>ution</sub>

#### <span id="page-16-1"></span><span id="page-16-0"></span> 6.3. Using Device Shadow Function

Using the Device Shadow function, you can get the control and current status of this machine. The control and status information you can get is shown in the table below.

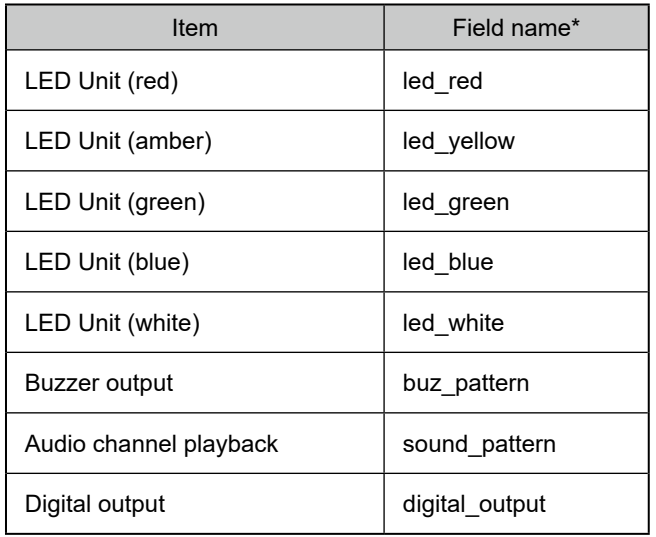

\* For information on the content of each field, refer to "8.3. Device Shadow Function - Field Name List" ( ☞ page 22 ).

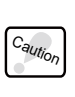

● Do not control the buzzer output and audio channel at the same time.

● If the same instruction is specified multiple times, that instruction will not execute.

● When Client ID are not set up, this function does not operate.

### <span id="page-17-0"></span>7. Functions

This chapter describes functions related to this product. For functions that are not described in this manual, refer to "3. Functionality Details" and "4. Function Setup" in the "NH-FV Series User's Manual".

#### <span id="page-17-1"></span> 7.1. Amazon Web Services (AWS) Connection Setup Screen, Names and Descriptions

Caution This manual contains configuration examples when using Internet Explorer 11. ( Depending on the browser, the content displayed may differ. )

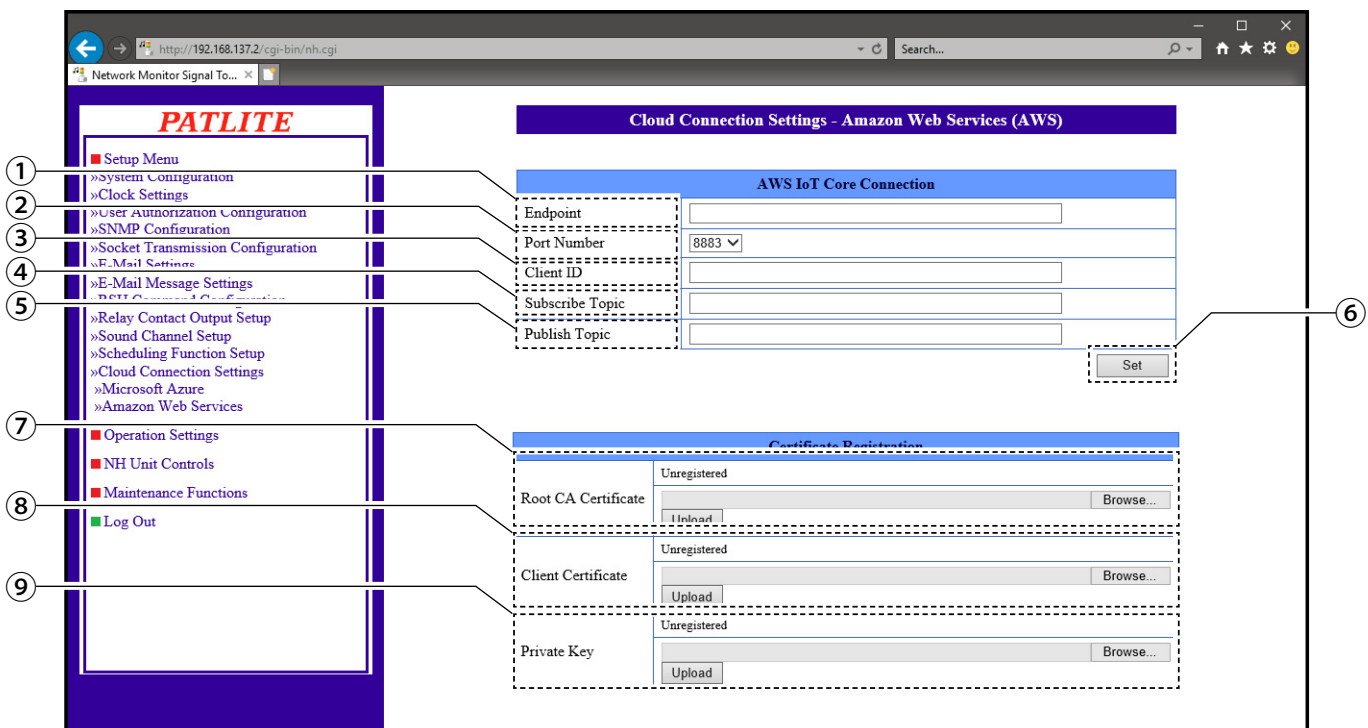

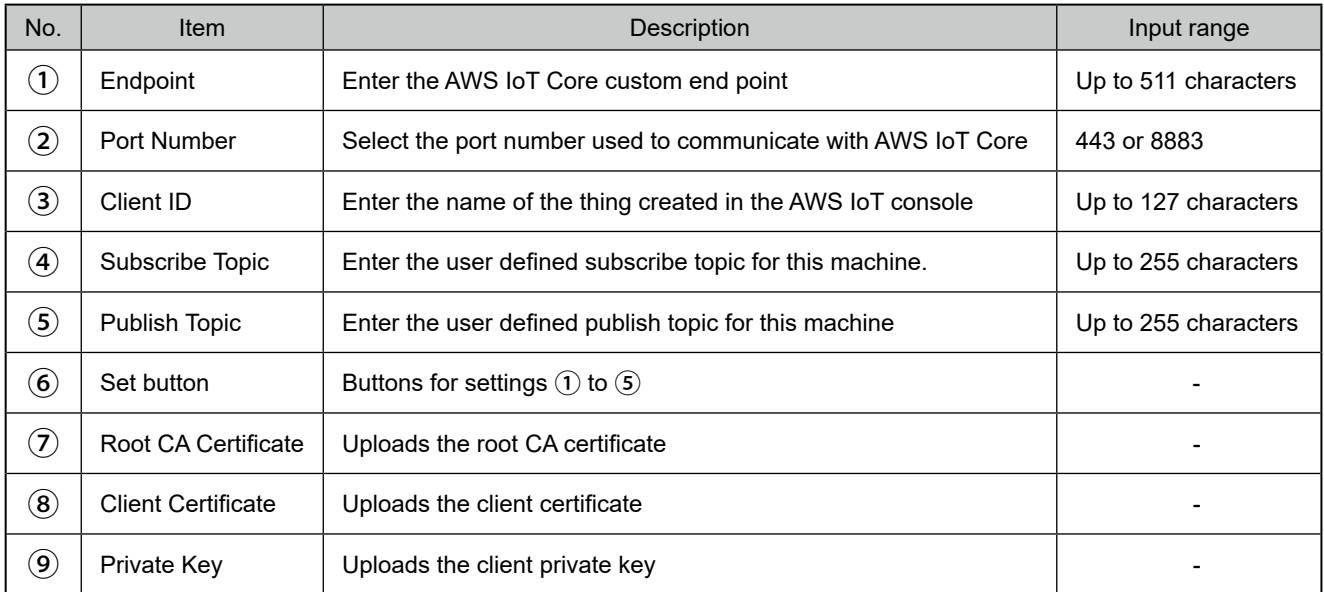

### <span id="page-18-0"></span>7.2. About the Event Log Function

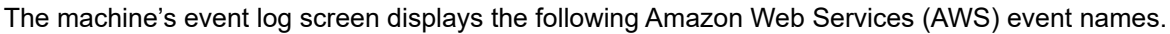

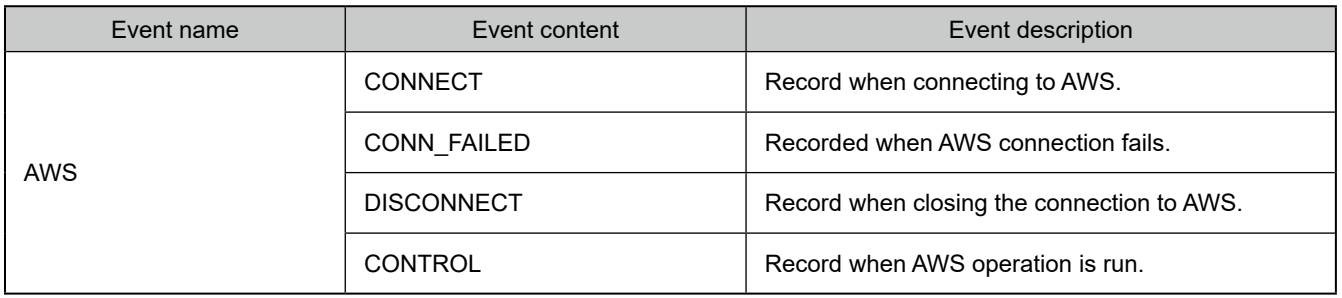

#### 7.3. About Initialization Functions

At initialization, the values of each Amazon Web Services (AWS) setting are as follows.

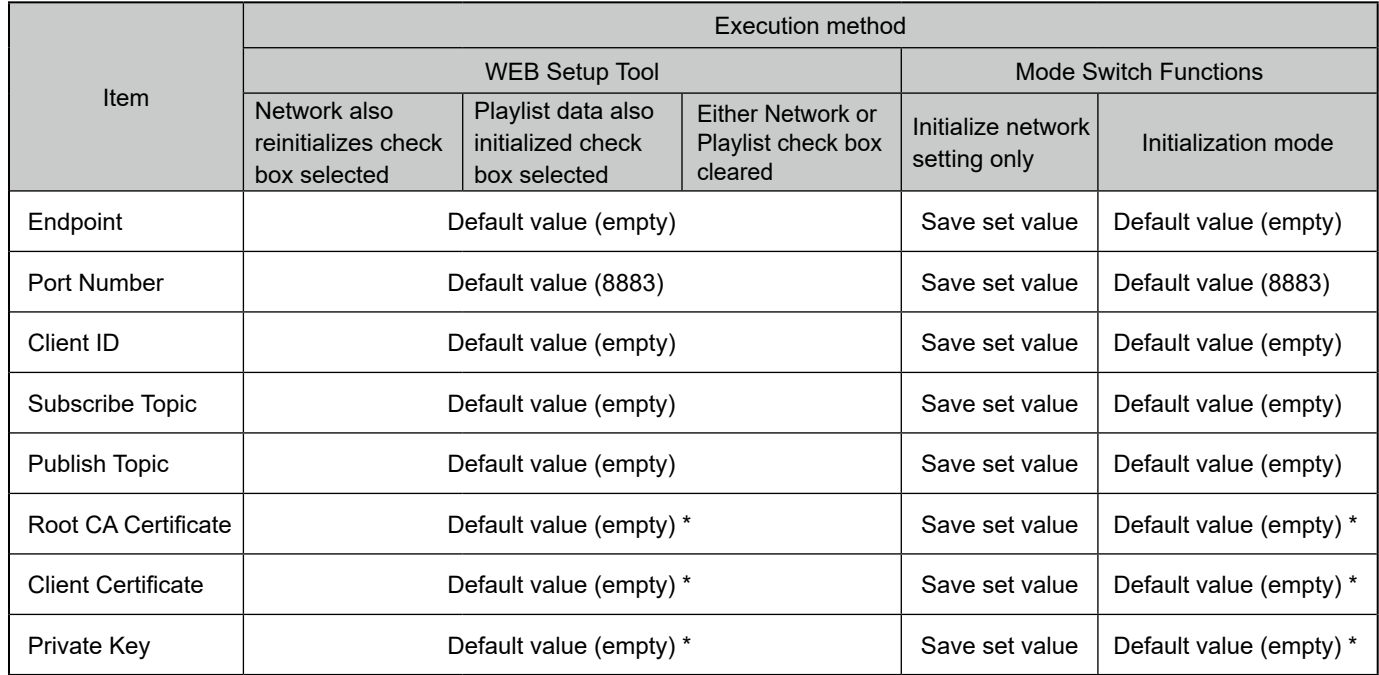

\* Certificates are erased from the machine when initializing.

### <span id="page-19-0"></span>8. Fields and descriptions

#### <span id="page-19-1"></span>8.1. MQTT Subscribe Function - Field Name List

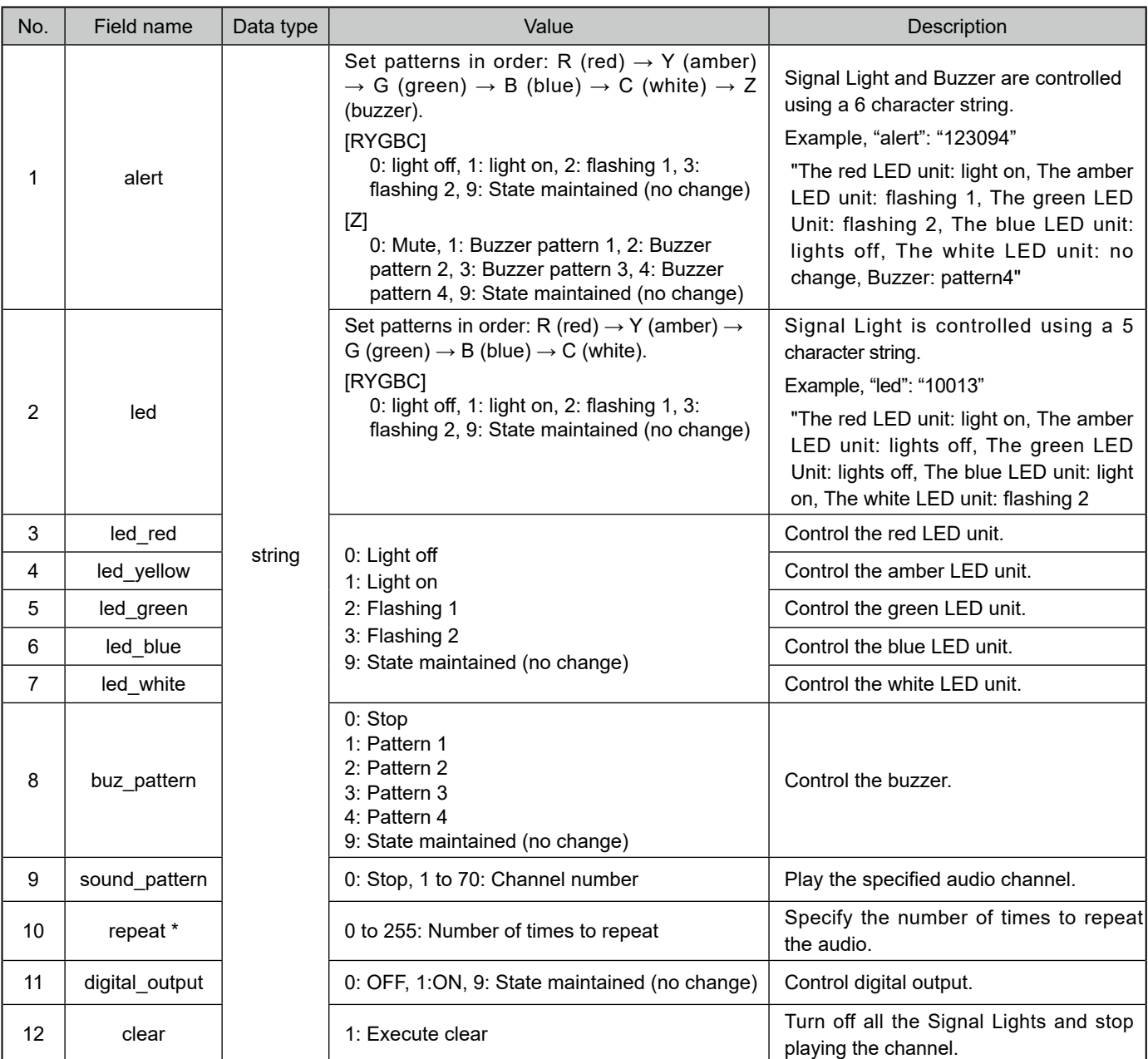

\* Set a value of 255 for endless playback.

Caution • This will not run if an invalid value is specified.

• Do not control the buzzer and audio channel at the same time.

#### Example

●Turn red LED unit on and play audio channel 30 two times

```
{
  "led_red": "1",
  "sound_pattern": "30",
  "repeat": "1"
}
```
#### <span id="page-20-1"></span><span id="page-20-0"></span>8.2. MQTT Publish Function - Field Name List

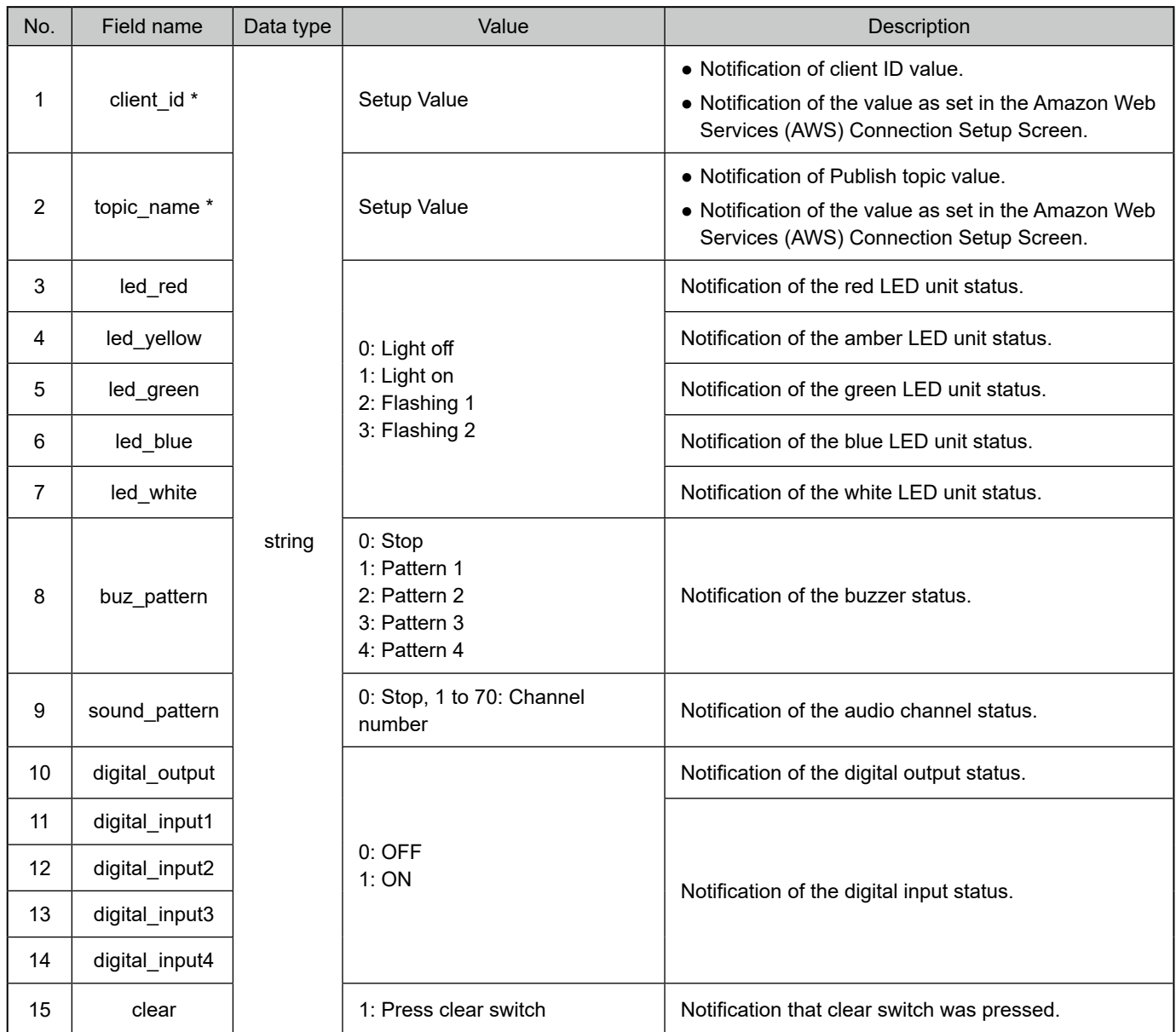

\* "client\_id" and "topic\_name" are always included at the start of the message.

#### Example

●Amber LED unit is on and buzzer pattern 1 is sounding

```
{
"client_id": "NH",
"topic_name": "NH/Publish",
"led_yellow": "1",
"buzzer_pattern": "1"
}
```
#### <span id="page-21-1"></span><span id="page-21-0"></span>8.3. Device Shadow Function - Field Name List

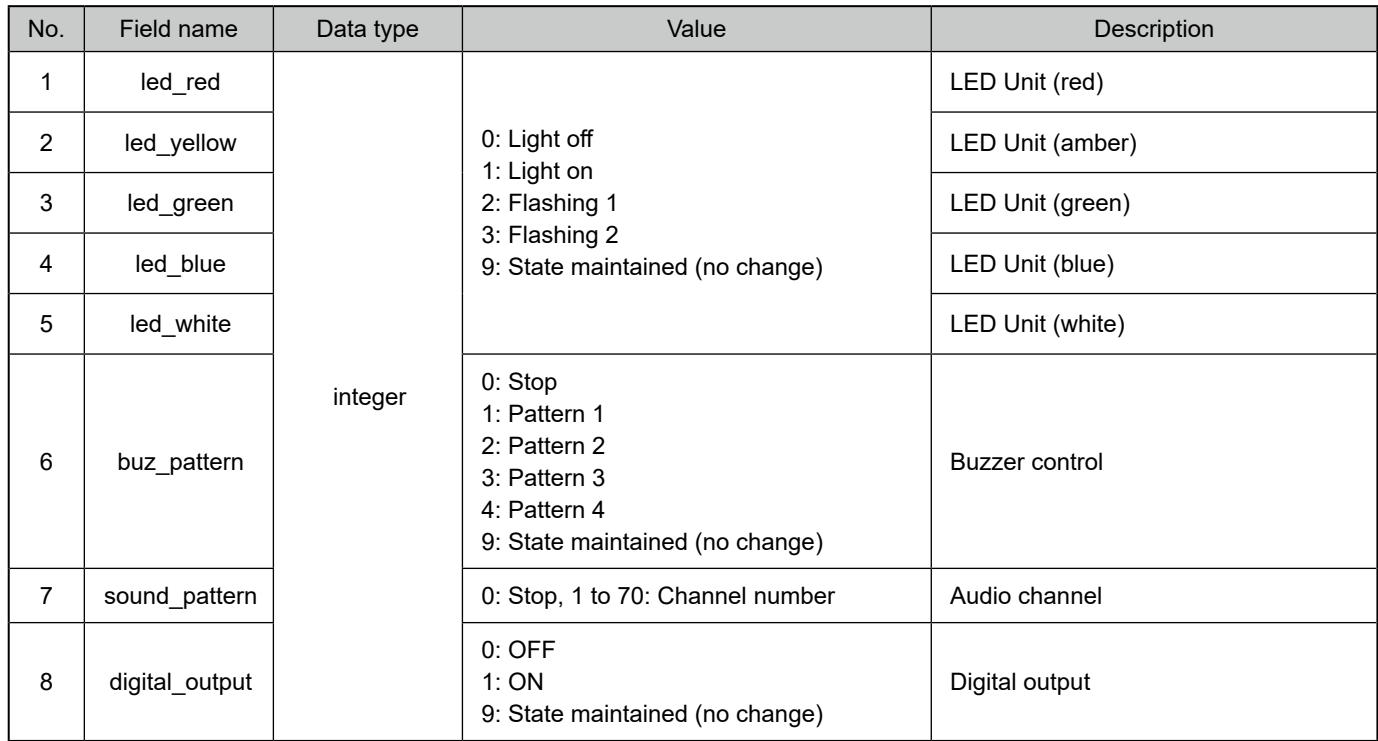

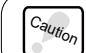

This will not run if an invalid value is specified.

#### Example

●Notification that green LED unit is on and audio channel 50 is playing

```
"state": {
  "reported": {
    "led_red": 0,
    "led_yellow": 0,
    "led_green": 1,
    "led_blue": 0,
    "led_white": 0,
   "buz_pattern": 0,
    "sound_pattern": 50,
    "digital_output": 0
  }
}
```
● Control to stop playing audio channel and turn ON digital output

```
"state": {
  "desired": {
    "sound_pattern": 0,
   "digital_output": 1
  }
}
```
## <span id="page-22-1"></span><span id="page-22-0"></span>9. Troubleshooting

Use in combination with "8. Troubleshooting" in the "NH-FV Series User's Manual".

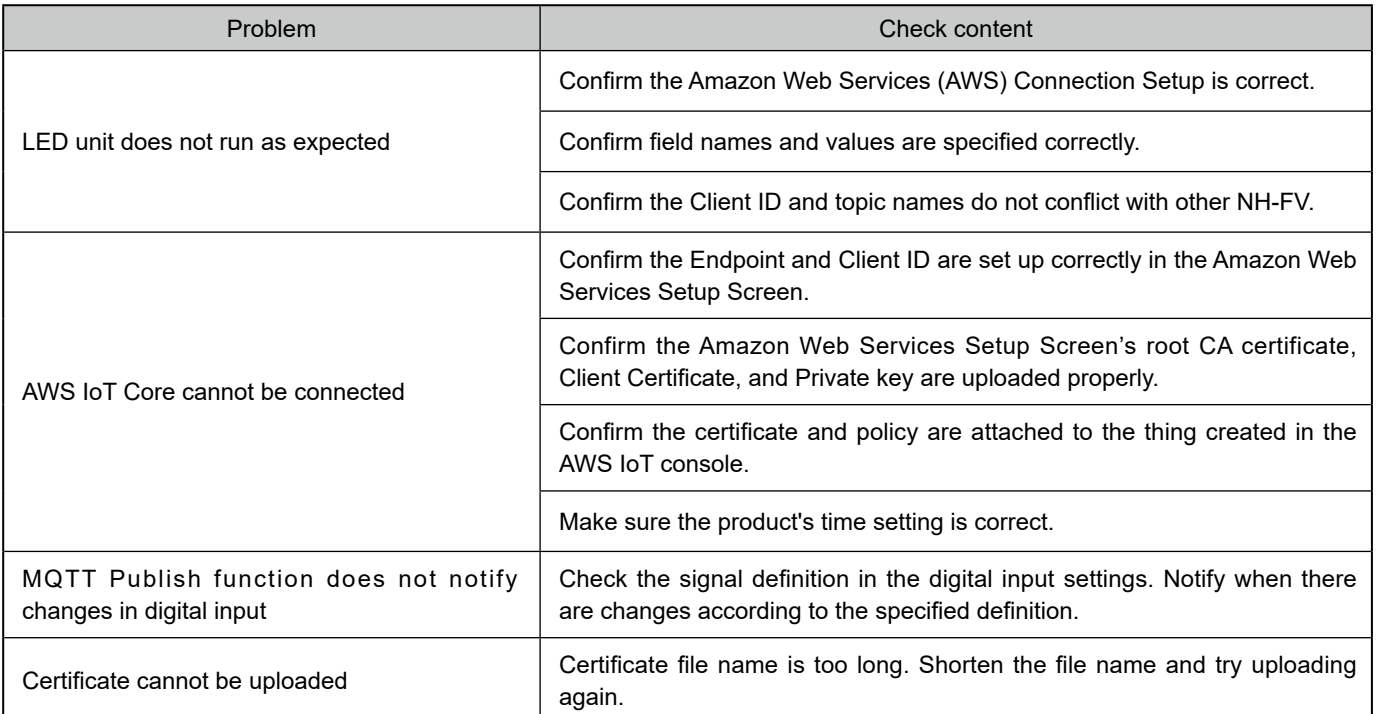

# <span id="page-23-0"></span>10. License agreement

#### 10.1. APACHE LICENSE, VERSION 2.0

This product includes products distributed under the Apache 2.0 license.

Apache 2.0 License Terms <https://www.apache.org/licenses/LICENSE-2.0>